# 电调上位机设定软件说明书

本软件是配和本公司电调的上位机软件,可以用来修改本公司电调的参数和进行电调固件升 级。目前我们公司是免费提供上位机软件。软件可以到我们公司网站 www.fliermodel.com 的下载中心免费下载。

# 设定电调参数

上位机软件,可以通过电脑设定电调个项参数。用电调配套的 USB 线可以连接电调与电脑, 在上位机里面很容易地设定参数。上位机软件运行后的界面如图示:

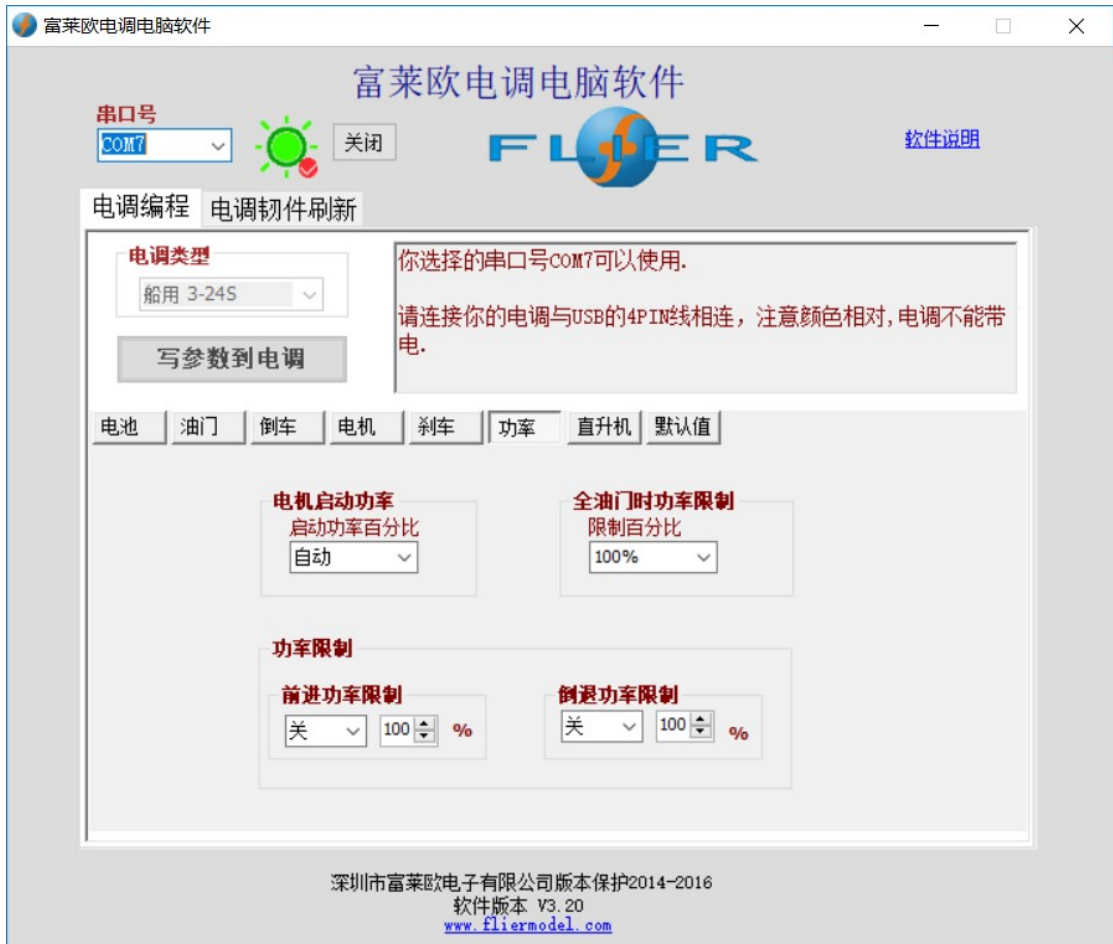

## USB 线驱动程序的安装

在使用这个上位机软件之前,必须安装 USB 驱动程序。Windows8, windows10 都 有自带 USB 线驱动程序,故不必另外安装驱动程序。但 Windows7 及更早的 Windows 版本须要安装驱动程序。下面是 Windows7 的驱动程序的安装步骤, 其他的操作系统,安装步骤类似。

1.将 USB 线插入电脑的任意 USB 插口, 电脑将自动探测到 USB 线, 电脑屏幕会显示发现新 的硬件,需要安装驱动程序,按照提示点"下一步"按钮

2.选择"从列表或者特别位置"点"下一步"按钮

3.选择"从这个位置搜索最好的驱动"选取"包含这个位置在搜索",在对话框中选择 USB 驱动的文件夹完成驱动安装。以上步骤有可能要重复几次才能最后完成安装。

4.打开 windows 的设备管理器(桌面-右键-属性-设备管理器)或者(控制面板-系统和安全 -系统-设备管理器)。如果你的 USB 驱动安装正确, 会在端口下面看到一个"USB-SERICAL CH340 (COM7)"的设备。

- 端口 (COM和 LPT)
	- USB-SERIAL CH340 (COM7)
- > 固件

不一定是 COM7, 它可能是别的值(比如 COM3), 不同的电脑配置和插入不同的 USB 口有 不同的值,它是 USB 口虚拟成的串口。请记下这个串口值,在电脑编程软件可能要用到。

#### 电调上位机编程软件的安装

如同普通软件的安装, 直接运行 setup.exe 文件, 按照提示安装完毕就行, 安装完成后, 你 可以运行上位机软件。但软件必须要配合 USB 线材可以多电调进行参数设定和刷新固件等 工作。没有 USB 线,上位机软件只能运行在演示模式。

#### 电调上位机编程软件界面

1. 左上角是串口号选择栏,一般上位机软件运行后会自动选择到正确的串口号,但有时候 会因为电脑串口号太多,

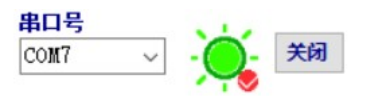

- 2. 有选择错误的情况,这是需要手动选择。旁边指示灯指示串口是否工作正常,如果灯是 亮的(红色勾) ,则串口工作正常,如果等是灭的(红色叉) ,则串口没有 工作。在旁边的按钮可以临时开/关这个串口。
- 3. 串口栏下面是电调类型栏,插上电调,会自动识别出电调类型并显示在上面

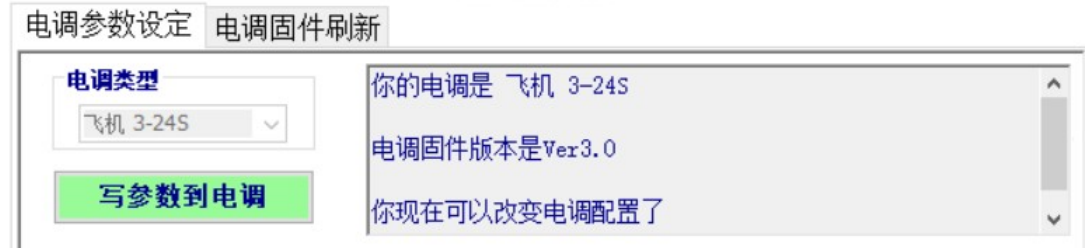

- 4. 下面部右边一个大按钮"写参数到电调"是写参数按钮,如果设定好所有参数,按这个 键就可以将参数写到电调中。
- 5. 上部中间有一个大的文本框,能够显示一些操作信息。
- 6. 中间下部的大部分区域正是电调参数设定区,按不同的大类分成若干页面,在不同页面 可以任意改变希望改变的参数,其中一些灰色项目,是不能修改的,是目前的电调类型 所不具有的功能。 不同的电调类型,会自动将它所具有的功能参数激活,以便修改。

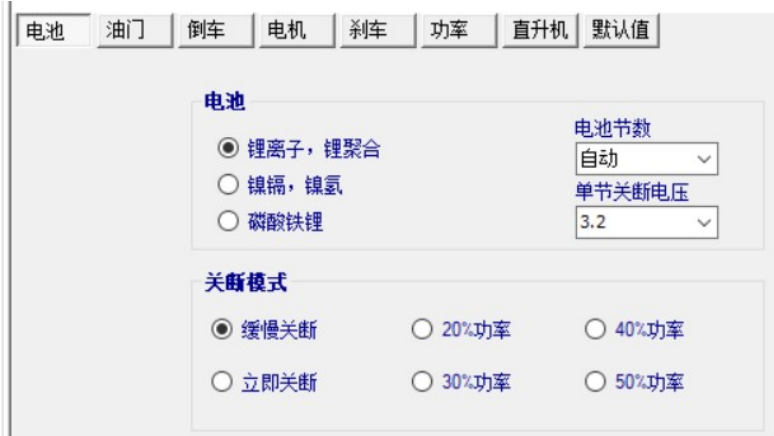

### 电调参数的设定

下面的步骤可以进行电调参数设定:

1.断开电调所有的连接线,马达线、接收机、电池全 部都要断开。

2.将 USB 先插入电脑的 USB 口插口。

3.运行上位机编程软件,请注意串口灯是否亮起,串 口号是不是前面安装驱动程序是看到的串口号。如果 不是,请手动选择正确的串口号。

4.将电调的 4pin 线连接到 USB 线的 4pin 线,注意相同颜色的线相连,电调不能上电。这时 电调类型会显示在电脑软件上,万一没有显示,请重复断开再插上 4pin 线动作, 电调类型

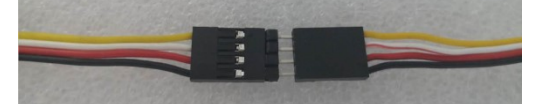

就会正确显示了。

5. 电调内的所有参数也会全部显示在电脑软件上.

6. 修改你需要改变的参数,或者按"装载工厂默认值"装载全部工厂默认值。

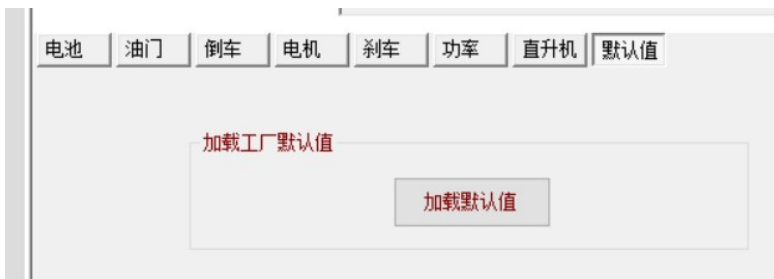

7. 完成你的设定,按 "写参数到电调" 按钮, 所有参数会全部一次写到电调,并存储在电调

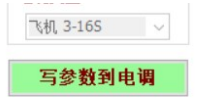

中。| 电池 | 油门 | 倒车 | 电机 |

8. 你能断开 USB 线再接上,确认刚才的修改是否已经记录在电调中。

9. 断开 USB 线,关掉编程软件。

10. 从电脑中拔出 USB 线, 现在你的电调已经修改参数好了。

## 电调固件的刷新

我们公司的电调固件不定时会有新版本固件发布,我们公司的电调就可以更新但新版本的固 件,因固件版本和电调版本太多,有些版本的电调并不适合更新某些版本的固件,所以更新 固件前请咨询本公司相关人员,确定您购买的电调可以更新到哪个固件版本。 固件更新步骤如下:

鼠标点一下上面的"电调固件刷新",则上位机软件转到固件更新界面,如下图。

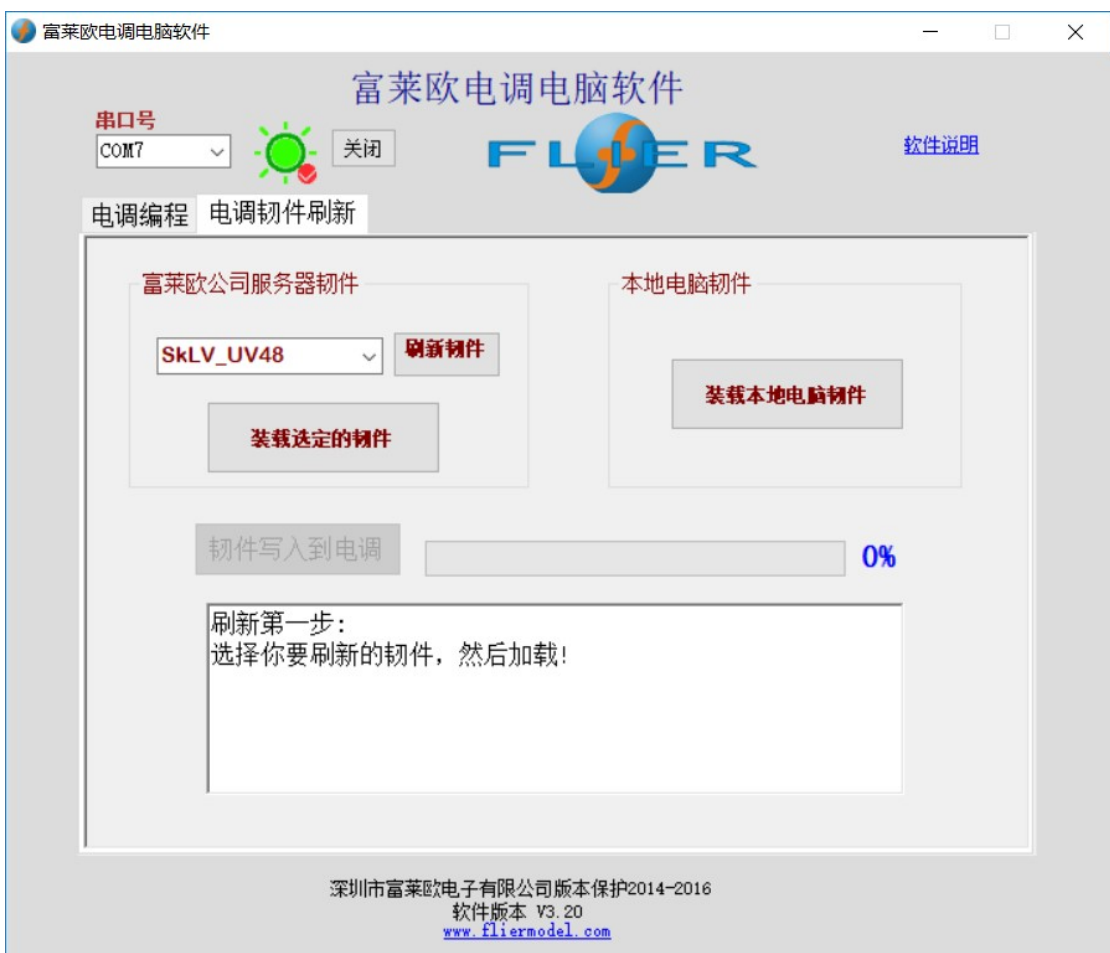

1.同样,断开电调所有的连接线,马达、接收机、电池都要断开.

2.将 USB 线插入电脑的 USB 口, 运行电调本软件。特别注意串口是否选择正确。

3.第一次运行这个软件,或者没用发现需要的韧件没在列表,则按旁边的"刷新韧件列表" 按 钮, "下载韧件列表完毕!"信息会出现在文本框,所有的韧件都会出现在列表了。然后关 闭软件,重新运行这个软件。

4.从韧件列表里面选择合适的韧件,点"转载选定韧件 按钮,文本框里会提示韧件装载正 确。图示以刷新固件 Air16S\_V30 为例。如果你有本地韧件,则点"装载本地电脑韧件 ",然 后装载它就可以了。

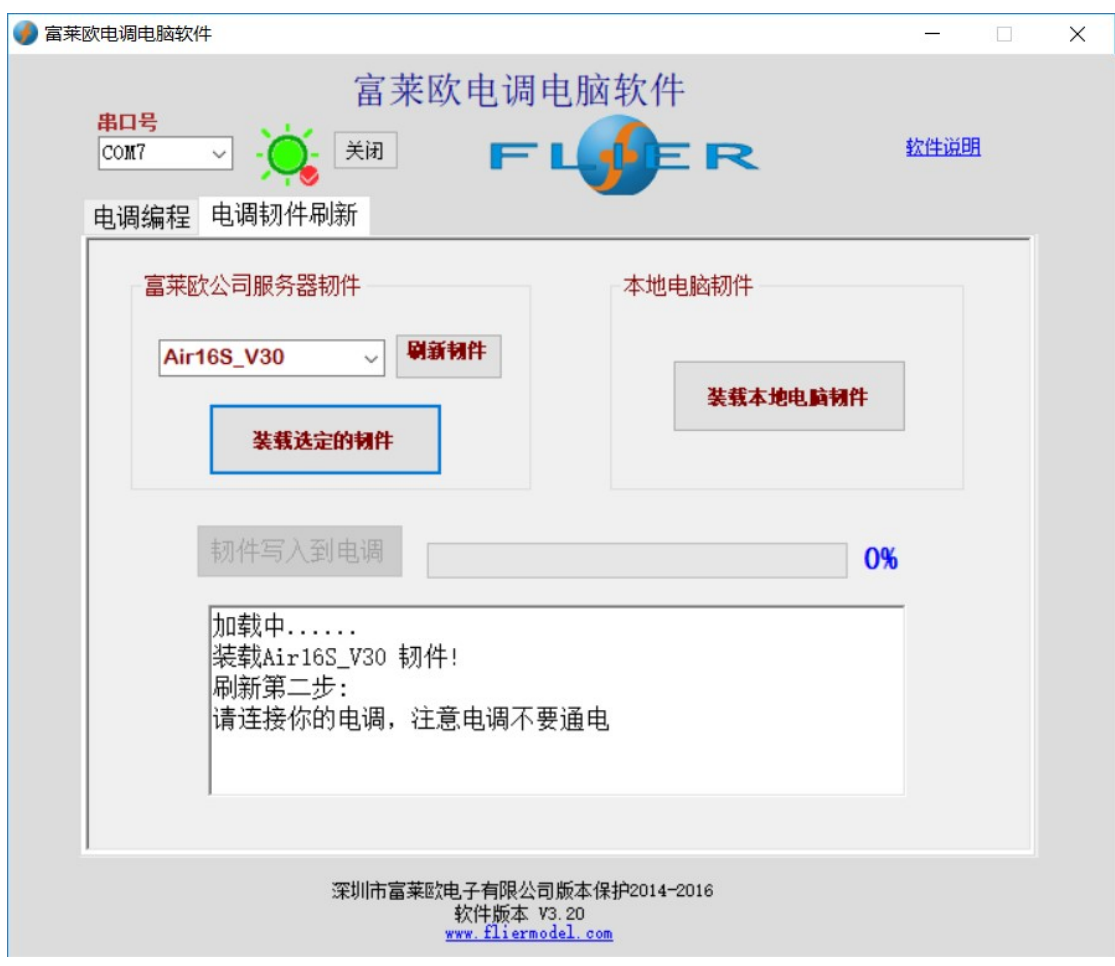

5.连接电调与 USB 线,注意电调是断开所有连接的。"正在连接电调…电调连接正确 "信息 会出现在文本框如图。

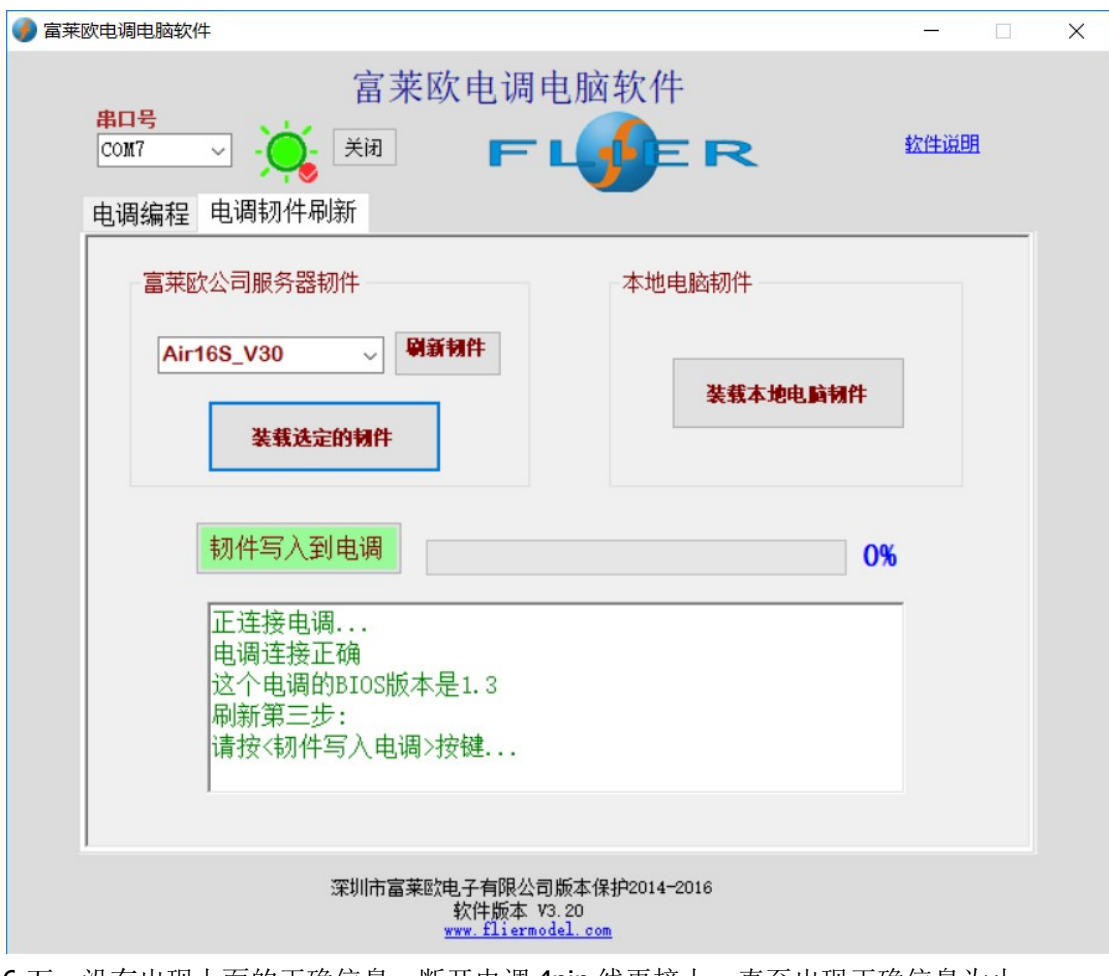

6.万一没有出现上面的正确信息,断开电调 4pin 线再接上,直至出现正确信息为止。 7.按"固件写入电调"按钮,电调将会自动更新韧件,任务条从0%开始增加。 8.等任务变到100%后,提示韧件更新完成。

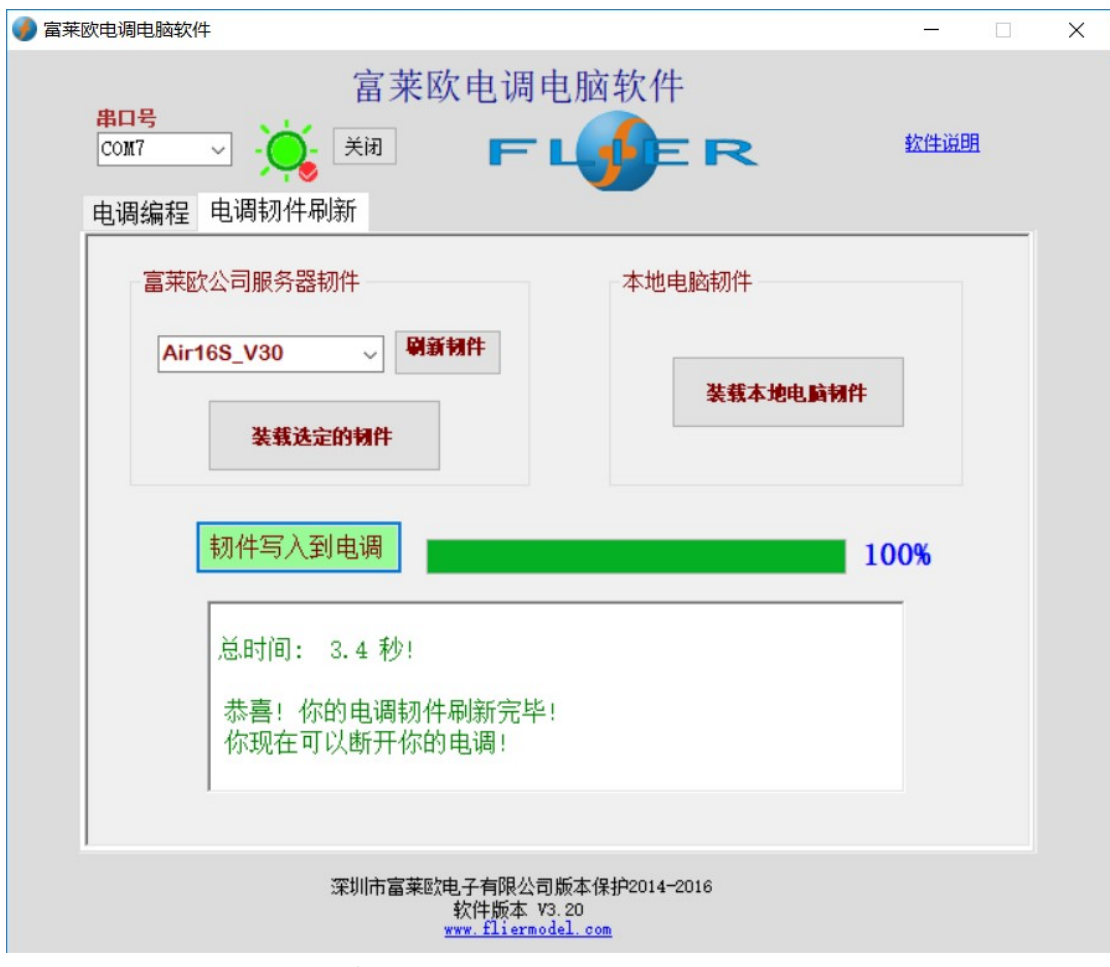

9.这时可以断开电调和 USB 线, 电调更新完成。